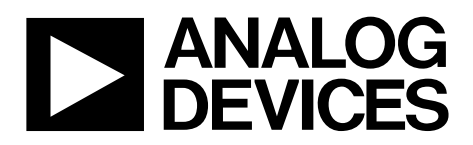

One Technology Way • P.O. Box 9106 • Norwood, MA 02062-9106, U.S.A. • Tel: 781.329.4700 • Fax: 781.461.3113 • www.analog.com

### **ADAU1401A, ADAU1401, ADAU1701, and ADAU1702 SigmaDSP Evaluation Board**

#### <span id="page-0-0"></span>**GENERAL DESCRIPTION**

The [EVAL-ADAU1401AEBZ](http://www.analog.com/ADAU1401A) is a platform that operates all of the [ADAU1401A's](http://www.analog.com/ADAU1401A) functions with a full range of analog and digital inputs and outputs. Digital I/O connections are available in both S/PDIF and 3-wire serial data formats. The DSP is controlled by the SigmaStudio™ software, which interfaces to the board through a USB connection. This evaluation board is powered by a single supply, which is regulated to the proper voltages on the board. The PCB is in a  $6" \times 6"$  4-layer design, with a single ground plane and a single power plane on the inner layers.

The ADAU1401A can be controlled via the USBi interface control board connected to the I2 C/SPI communications interface. On-board self-boot EEPROM is included for operating the board independently of the SigmaStudio software. Push-buttons, LEDs, potentiometers, and other interface options on the included GPIO board can be connected to the evaluation board to enable GPIO control.

The [EVAL-ADAU1401AEBZ](https://www.application-datasheet.com/) can also be used for evaluation of the pin-compatibl[e ADAU1701](http://www.analog.com/ADAU1701) an[d ADAU1702](http://www.analog.com/ADAU1702) SigmaDSP<sup>®</sup>s. The differences between th[e ADAU1401A,](http://www.analog.com/ADAU1401A) ADAU1401, [ADAU1701, a](http://www.analog.com/ADAU1701)n[d ADAU1702 a](http://www.analog.com/ADAU1702)re:

- The [ADAU1701,](http://www.analog.com/ADAU1701) [ADAU1401A,](http://www.analog.com/ADAU1701) and ADAU1401 have 1024 program RAM locations, while the [ADAU1702 h](http://www.analog.com/ADAU1702)as 512 program RAM locations.
- <span id="page-0-3"></span>The [ADAU1701 h](http://www.analog.com/ADAU1701)as 2k words of data memory, while the [ADAU1702 h](http://www.analog.com/ADAU1702)as 0.5k words of data memory.
- The [ADAU1401A](http://www.analog.com/ADAU1401A) is qualified over the automotive temperature range (−40°C to +105°C), while the [ADAU1701 a](http://www.analog.com/ADAU1701)nd [ADAU1702 a](http://www.analog.com/ADAU1702)re qualified over the consumer temperature range (0°C to 70°C).
- The ADAU1401 is an older revision of the ADAU1401A. The [ADAU1401A](http://www.analog.com/ADAU1401A) is recommended for new designs.

#### <span id="page-0-1"></span>**PACKAGE CONTENTS**

**[EVAL-](https://www.application-datasheet.com/)[ADAU1401AEBZ](http://www.analog.com/ADAU1401A) evaluation board GPIO control board USBi board Universal power supply Mini-USB cable Evaluation board/software quick-start guide, including a download link for the SigmaStudio tools**

#### <span id="page-0-2"></span>**OTHER SUPPORTING DOCUMENTATION**

When using this evaluation board, refer also to the following documentation available a[t www.analog.com:](http://www.analog.com/)

- [ADAU1401A,](http://www.analog.com/ADAU1401) ADAU1401, [ADAU1701,](http://www.analog.com/ADAU1701) [ADAU1702 d](http://www.analog.com/ADAU1702)ata sheets
- AN-923 Application Note, *Designing a System Using the ADAU1701[/ ADAU1702 i](http://www.analog.com/ADAU1702)n Self-Boot Mode*
- AN-951 Application Note, *Using Hardware Controls with SigmaDSP GPIO Pins*
- AN-1006 Application Note, *Using the EVAL-ADUSB2EBZ*
- SigmaStudio help file (included with the software)

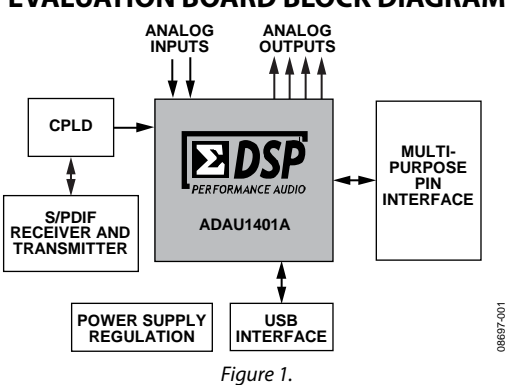

### **EVALUATION BOARD BLOCK DIAGRAM**

# **TABLE OF CONTENTS**

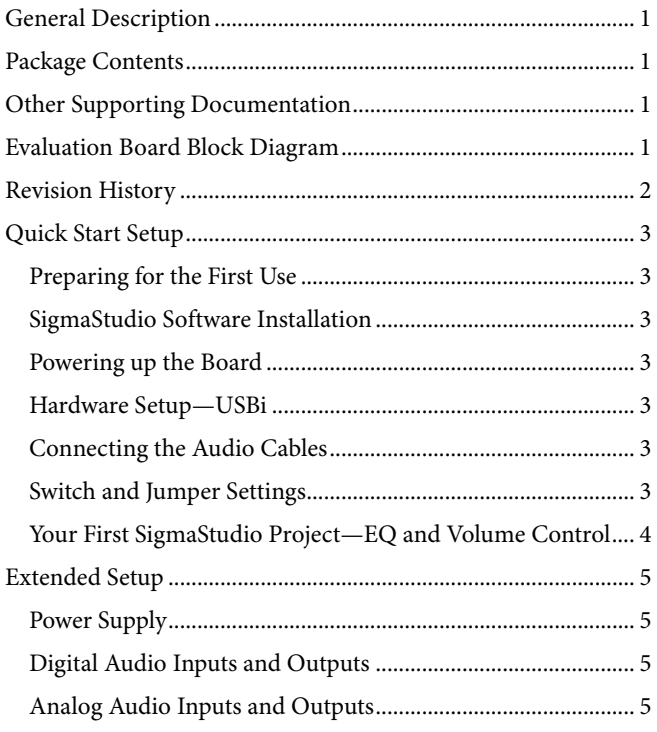

### <span id="page-1-0"></span>**REVISION HISTORY**

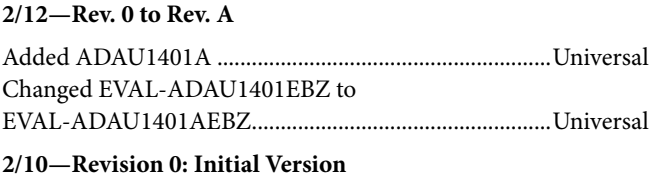

**Evaluation Board User Guide** 

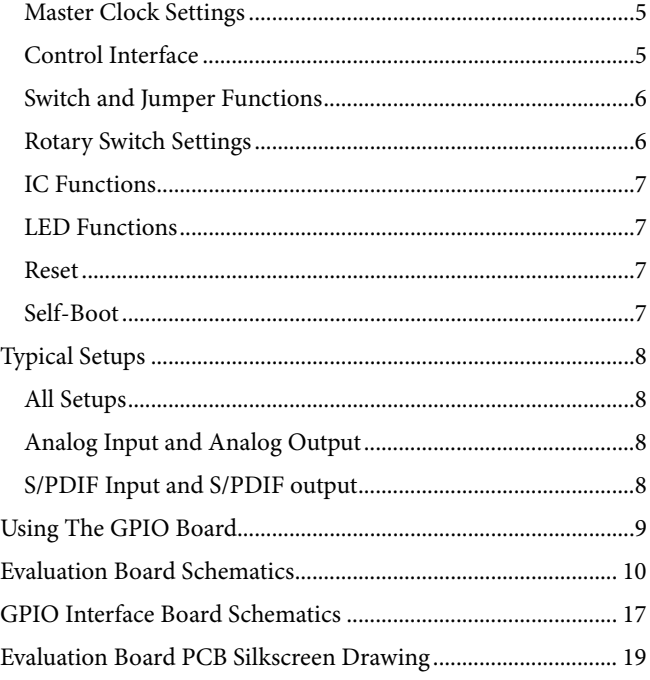

### <span id="page-2-0"></span>QUICK START SETUP **PREPARING FOR THE FIRST USE**

<span id="page-2-1"></span>To get started, use the following steps:

- 1. Install the SigmaStudio software.
- 2. Plug in the USBi.
- 3. Power up the board.
- 4. Connect the audio cables.
- 5. Set the switches and jumpers.

#### <span id="page-2-2"></span>**SIGMASTUDIO SOFTWARE INSTALLATION**

- 1. Download the **SigmaStudio.zip** file from <http://www.analog.com/sigmastudiodownload> and extract the files to your PC. The key for the download is provided in the box with the evaluation board.
- 2. Install Microsoft® .net Framework V 3.5. If you do not already have it installed, this can be downloaded from the Microsoft website.
- 3. Install SigmaStudio by double-clicking **setup.exe** and following the prompts. A computer restart is not required.

#### <span id="page-2-3"></span>**POWERING UP THE BOARD**

The board is powered from the included 6 V dc power supply connected to J14. The power indicator LED, D11, should be lit.

#### <span id="page-2-4"></span>**HARDWARE SETUP—USBi**

- 1. Plug in a power supply to the power jack, J14, of the EVAL-[ADAU1401AEBZ](http://www.analog.com/ADAU1401A) evaluation board.
- 2. Plug the USBi into the USB port of the PC using the mini-USB cable.
- 3. Plug the USBi into the control port on the evaluation board (marked yellow in [Figure](#page-2-7) 2).
- 4. Connect the USB cable to the computer and to the USBi.
- 5. When prompted for drivers, use the following options:
	- Choose **Install from a list or a specific location**.
	- Choose **Search for the best driver in these locations**.
	- Check the box for **Include this location** in the search.
	- The USBi driver is located in **C:\Program Files\ Analog Devices Inc\Sigma Studio\USB drivers**, click **Next**.
	- If prompted to choose a driver, select **CyUSB.sys**.
	- In XP only, click **Continue Anyway** if a prompt appears indicating the software has not passed Windows Logo testing.
- 6. Make sure that Switch S4 and Switch S5 of the EVAL-[ADAU1401AEBZ](http://www.analog.com/ADAU1401A) are set to the I2C position.

#### <span id="page-2-5"></span>**CONNECTING THE AUDIO CABLES**

For this example, set up the board to have stereo analog inputs and stereo analog outputs. To do so, use the following steps:

- Connect the audio source to the IN 0/IN 1 jacks on the top of the board (marked blue in [Figure](#page-2-7) 2), using 3.5 mm (⅛") cables.
- 2. Connect the OUT 0/OUT 1 jacks on the top of the board (marked green in [Figure](#page-2-7) 2) to your speakers or headphones.

#### <span id="page-2-6"></span>**SWITCH AND JUMPER SETTINGS**

To configure the board for stereo analog input and output, make sure the switches and jumpers are set as indicated i[n Figure](#page-2-7) 2.

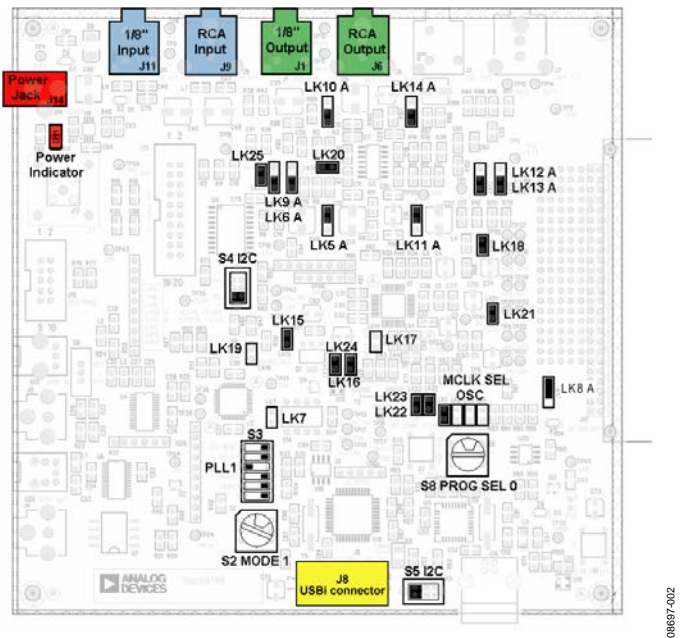

<span id="page-2-7"></span>*Figure 2. Evaluation Board Setup and Configuration*

### <span id="page-3-0"></span>**YOUR FIRST SIGMASTUDIO PROJECT—EQ AND VOLUME CONTROL**

The following is a procedure for building your first project in SigmaStudio and running it on the evaluation board. This procedure creates a simple design that creates a volume control and five-band EQ on a stereo input signal.

- 1. Create a new project. SigmaStudio opens to the **Hardware Configuration** Tab.
- 2. Drag a SigmaDSP IC (**ADAU1401A, ADAU1701, ADAU1702, or ADAU1401)**, **E2Prom**, and a **USBi** cell into the blank white space. Note: If you are using a processor other than the [ADAU1401A,](http://www.analog.com/ADAU1401A) (for example[, ADAU1701](http://www.analog.com/ADAU1701) or [ADAU1702\)](http://www.analog.com/ADAU1702), drag that processor out instead.
- 3. Connect the **USBi** cell to the **ADAU1401A** (or other SigmaDSP) cell by clicking and dragging from the top blue output pin to the green input pin.
- 4. Connect the second **USBi** blue output pin to the green input pin on the **E2Prom** cell.

The screen should appear as it does in [Figure 3.](#page-3-1)

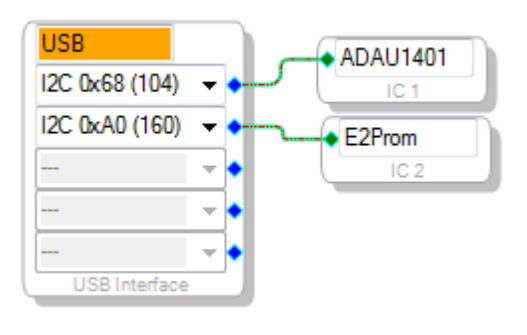

<span id="page-3-1"></span>*Figure 3. Hardware Configuration Tab*

- 5. Click the **Schematic** tab at the top of the screen.
- 6. In the **Tree ToolBox** section, expand the **IO** *>* **Input**. Click and drag an **Input** cell to the work area.
- 7. Similarly, expand **Filters** > **Second Order** *>* **Double Precision** *>* **2 Ch** and click and drag **Medium Size Eq** to the work area.
- 8. Right-click the general (second-order) cell labeled **Gen Filter1**.
- 9. Click **Grow Algorithm** *>* **1**. **2 Channel – Double Precision** > **4.** This creates a five-band equalizer (EQ). Each band's general filter settings can be modified by clicking the blue boxes on the cell.
- 10. Expand **Volume Controls** > **Adjustable Gain** > **Shared Slider** > **Clickless SW Slew** and click and drag **Single slew**
- 11. Expand the **IO** > **Output**. Click and drag two **Output** cells
- 12. For each of the outputs, select a DAC output by clicking the pull-down box. **DAC0** and **DAC1** are left and right outputs, 0 and 1, from the [ADAU1401A](http://www.analog.com/ADAU1401A) (output on J1 as marked in green i[n Figure](#page-2-7) 2), respectively. **DAC2** and **DAC3** are left and right channel, respectively for the second stereo line output (J3 on the board).
- 13. Connect all the cells as depicted in [Figure 4.](#page-3-2)
- 14. Make sure the board is powered and connected to the PC. Click the **Link-Compile-Download** button in the SigmaStudio toolbar, or select **Link-Compile-Download**  from the **Action** menu.
- 15. If the project compiled without error, you will be in Ready-Download mode.

Your screen should now appear as it does i[n Figure 4.](#page-3-2)

16. Play your audio source; audio should now be available. Move the volume control and filter sliders and hear the effect on the output audio in real time.

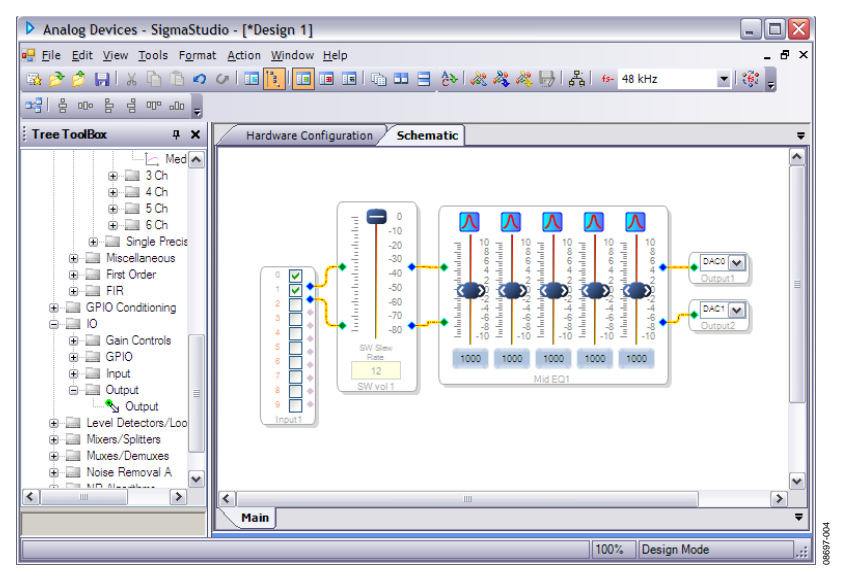

08697-003

000-1698

<span id="page-3-2"></span>*Figure 4. Schematic Tab, Full Design*

### <span id="page-4-0"></span>EXTENDED SETUP **POWER SUPPLY**

<span id="page-4-1"></span>The evaluation board is powered by a single supply through Connector J14. The voltage on J14 should be 6 V dc to 9 V dc with the ability to source at least 200 mA. The tip of the power supply connector should be the positive voltage. This single supply is regulated to 3.3 V for both the analog and digital planes. Th[e ADAU1401A](http://www.analog.com/ADAU1401A) generates 1.8 V from the 3.3 V supply using its integrated regulator.

### <span id="page-4-2"></span>**DIGITAL AUDIO INPUTS AND OUTPUTS**

Digital signals can be connected to the board in two different formats. The evaluation board can input or output a standard 2-channel S/PDIF stream. These I/Os can be either electrical (J5 and J4) or optical (U13 and U29). The S/PDIF I/O streams are connected to the SDATA\_IN0 and SDATA\_OUT0 serial data ports and are active according to specific switch settings on S2. The copy protection bit on the S/PDIF transmitter is set; therefore, audio devices, such as digital recorders, may ignore the data output from the evaluation board.

PCM digital audio data can also be interfaced to th[e ADAU1401A.](http://www.analog.com/ADAU1401A) This data is connected to the [ADAU1401A](http://www.analog.com/ADAU1401A) through the GPIO interface board that is connected to J12. Input Header J3 and Output Header J2 can connect to external ADCs, DACs, and codecs with an I2 S, left-justified, right-justified, or TDM data stream. Master clock, left/right clock, and bit clock connections are also on these headers.

Up to four stereo audio signals can be input or output on each of these headers. These signals, when selected by the rotary mode switches, interface directly to the serial data ports of the [ADAU1401A.](http://www.analog.com/ADAU1401A) These headers also serve as the I/Os for the multi-channel TDM streams.

### <span id="page-4-3"></span>**ANALOG AUDIO INPUTS AND OUTPUTS**

The evaluation board can input two analog audio signals and can output four signals using the converters of the [ADAU1401A.](http://www.analog.com/ADAU1401A) The full-scale input voltage is 2.0 V rms and the full-scale output voltage is 0.9 V rms.

Mini-jack J11 is the input to the ADCs. Mini-jack J1 and Minijack J3 are the DAC output connectors. The output is low-pass filtered with either an active anti-image filter using a U3 op amp or a passive RC filter. The active filters' −3 dB cutoff frequency is 100 kHz and has an approximate third-order Bessel (linear phase) response.

#### <span id="page-4-4"></span>**MASTER CLOCK SETTINGS**

The master clock connection of the [ADAU1401A](http://www.analog.com/ADAU1401A) is set with Jumper LK1 to Jumper LK4. These allow the user to select as a source either the on-board oscillator connected to an external crystal (OSC), the S/PDIF receiver's master clock output (DIR), an external clock from J12 (EXT), or a dedicated clock connection on a BNC connector, J13 (BNC). If any setting other than OSC is chosen, then disconnect Jumper LK16, which couples the oscillator circuit of th[e ADAU1401A](http://www.analog.com/ADAU1401A) to the crystal. If this jumper is not removed, there could be two clocks on the PCB running at very close frequencies. These clocks could easily cause serious performance degradation on the converters of the [ADAU1401A.](http://www.analog.com/ADAU1401A) 

### <span id="page-4-5"></span>**CONTROL INTERFACE**

J16 is the connection for the USBi. The USBi is used to send I 2 C and SPI control data to th[e ADAU1401A](http://www.analog.com/ADAU1401A) on the evaluation board. This provides a real-time programming and tuning connection to SigmaStudio.

Note that the evaluation board also includes footprints for an obsolete USB interface using Connector J16. This section of the board has been replaced by the USBi's functionality.

### <span id="page-5-0"></span>**SWITCH AND JUMPER FUNCTIONS**

This evaluation board has many switches and jumpers; however, for most applications, many of these need to be set only once and can be ignored after that[. Table 1](#page-5-2) shows the function of each jumper and switch on the evaluation board. For the S3 switch package, logic high (1) is left and logic low (0) is right, assuming analog connectors are the top of the board.

#### <span id="page-5-2"></span>**Table 1. Switches and Jumpers**

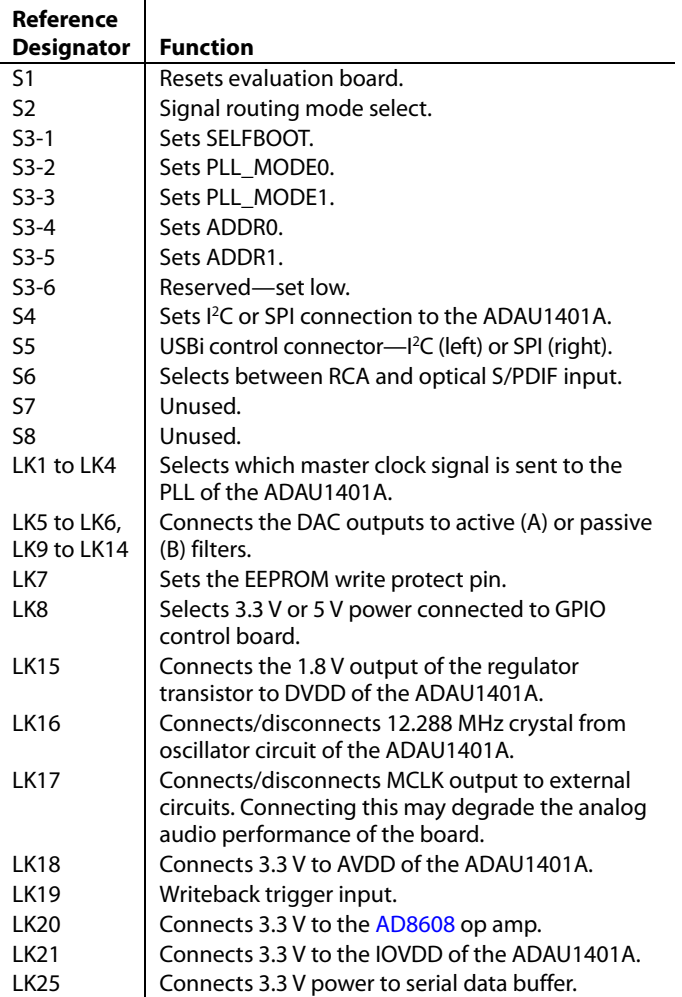

#### <span id="page-5-1"></span>**ROTARY SWITCH SETTINGS**

S2 is a hex rotary switch that controls the input and output signal routing on the evaluation board. The position of this switch controls which serial data signals and clocks will be routed to and from th[e ADAU1401A.](http://www.analog.com/ADAU1401A) [Table 3](#page-5-3) shows the settings of Rotary Switch S2. This switch controls the routing of digital signals to and from th[e ADAU1701/](http://www.analog.com/ADAU1701)[ADAU1702](http://www.analog.com/ADAU1702) (U1) serial input and output ports[. Table 3](#page-5-3) indicates which serial data signals and clocks are sent to each of the four serial data inputs, as well as to where the output signals of the serial port are routed. An x in the table indicates that no signal is sent to that input pin on the ADAU1701/ [ADAU1702 i](http://www.analog.com/ADAU1702)n that mode. Switch Position 4 to Switch Position F are unused.

The functions in [Table 2](#page-5-4) are available for each of the modes in [Table 3.](#page-5-3)

<span id="page-5-4"></span>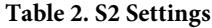

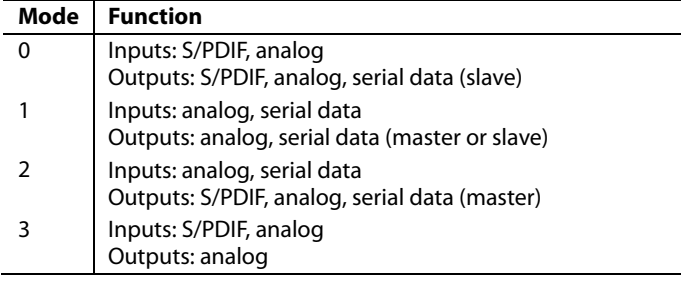

The multipurpose pins of th[e ADAU1401A](http://www.analog.com/ADAU1401A) must be set into serial data I/O modes to use the board's digital I/O.

#### <span id="page-5-3"></span>Table 3. S2 Settings<sup>1</sup>

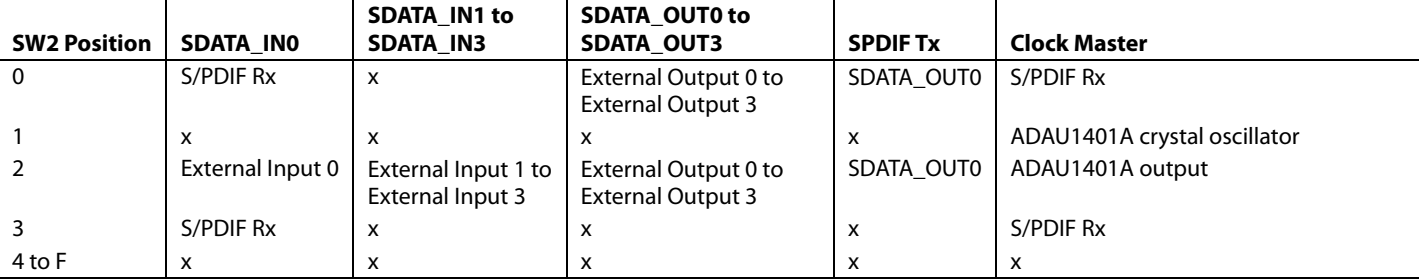

 $1 x =$  no signal is sent to the input pin.

### <span id="page-6-0"></span>**IC FUNCTIONS**

[Table 4](#page-6-4) explains the function of each IC on the evaluation board. The Lattice CPLD (U2) is only used for routing signals on the board and performs no decoding or signal conditioning.

#### <span id="page-6-4"></span>**Table 4. IC Functions**

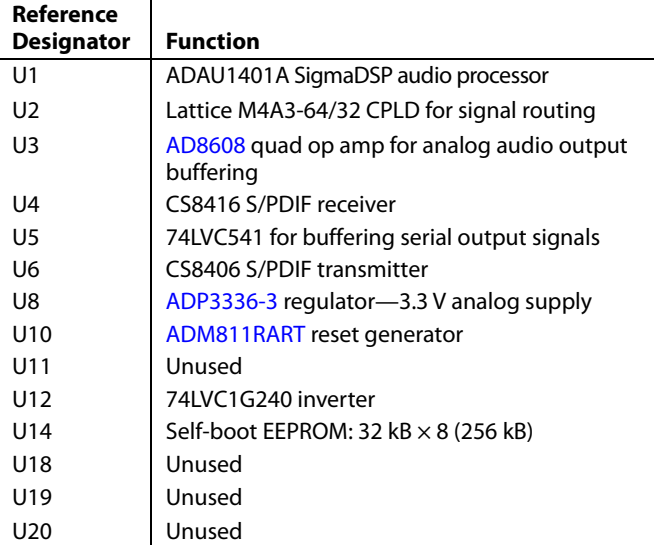

#### <span id="page-6-1"></span>**LED FUNCTIONS**

D11 indicates that the 3.3 V supply is present through an external supply.

### <span id="page-6-2"></span>**RESET**

The evaluation board can be reset with a push-button switch, S1. This active-low reset signal is debounced by the [ADM811](http://www.analog.com/ADM811) (U10). This reset signal affects the [ADAU1401A](http://www.analog.com/ADAU1401A) and S/PDIF receiver and transmitter. The board may also be reset by disconnecting the power. After reset, th[e ADAU1401A](http://www.analog.com/ADAU1401A) does not pass audio, and a control port write has to be performed so that signals are output again.

### <span id="page-6-3"></span>**SELF-BOOT**

The self-boot function of th[e ADAU1401A](http://www.analog.com/ADAU1401A) can be set up on the evaluation board. This allows th[e ADAU1401A](http://www.analog.com/ADAU1401A) to boot itself from EEPROM U14 when it is brought out of reset. The [ADAU1401A](http://www.analog.com/ADAU1401A) is the master on the  $I^2C$  bus during the self-boot operation; however, another bus master device may take control afterwards.

The first step in setting up self-boot mode is to load a program from SigmaStudio into the EEPROM. This is done by using the **Load latest compilation to EEPROM** function found by rightclicking on the IC in the **Hardware Configuration** window. This should be done while the S3-1 self-boot switch is set low (right). Note that the jumper should not be on LK7 for this operation because the EEPROM cannot be write-protected. After the program is saved, Switch S3-1 can be set high (left), which sets th[e ADAU1401A](http://www.analog.com/ADAU1401A) into self-boot mode the next time it is powered on or reset.

### <span id="page-7-0"></span>TYPICAL SETUPS **ALL SETUPS**

<span id="page-7-1"></span>The switch and jumper settings i[n Table](#page-7-4) 5 are common for all typical setups described in this user guide.

#### <span id="page-7-4"></span>**Table 5. Standard Switch and Jumper Settings**

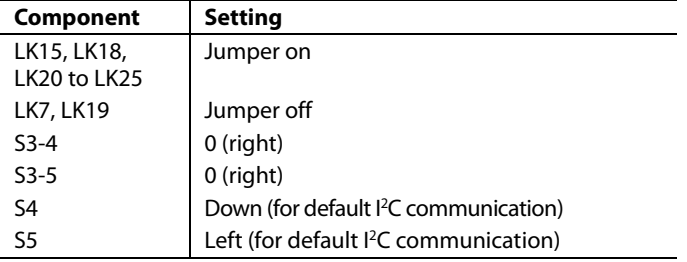

### <span id="page-7-2"></span>**ANALOG INPUT AND ANALOG OUTPUT**

Input comes from the stereo analog inputs to Pin ADC0 and Pin ADC1 of the [ADAU1401A](http://www.analog.com/ADAU1401A) and outputs on the DACs. Default outputs for the ADC inputs are DAC outputs, VOUT2 and VOUT3.

In this setup, the master clock is generated by the [ADAU1401A's](http://www.analog.com/ADAU1401A) oscillator connected to a 12.288 MHz crystal. [Table 6](#page-7-5) explains how the switches and jumpers need to be set up for this mode. Any component setting not mentioned i[n Table 6](#page-7-5) or in [Table](#page-7-4) 5 can be considered don't care.

The settings in [Table](#page-7-4) 5 an[d Table 6](#page-7-5) are also appropriate for using the serial data I/Os.

<span id="page-7-5"></span>**Table 6. Evaluation Board Settings for Analog I/O**

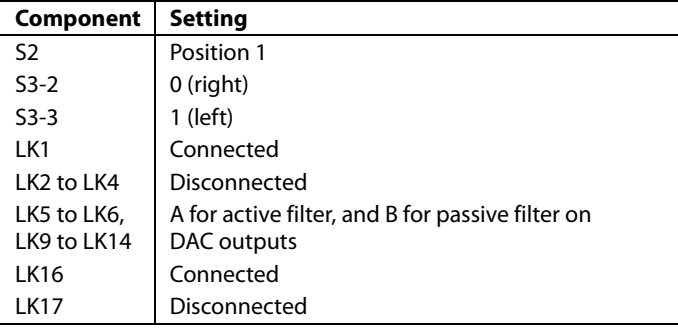

#### <span id="page-7-3"></span>**S/PDIF INPUT AND S/PDIF OUTPUT**

Input comes from the stereo S/PDIF receiver to SDATA\_IN0 (Pin 10) of the [ADAU1401A](http://www.analog.com/ADAU1401A) and outputs on whichever outputs (SDATA\_OUTx) are designated in the SigmaStudio software. The default output for the input is SDATA\_OUT0 (Pin 15).

In this setup, the master clock and serial data clocks are generated by the CS8416. [Table 7](#page-7-6) explains how the switches and jumpers need to be set up for this mode. Any component setting not mentioned in [Table 7](#page-7-6) can be considered don't care.

<span id="page-7-6"></span>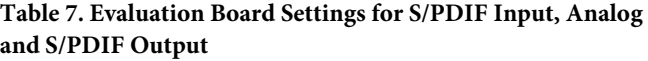

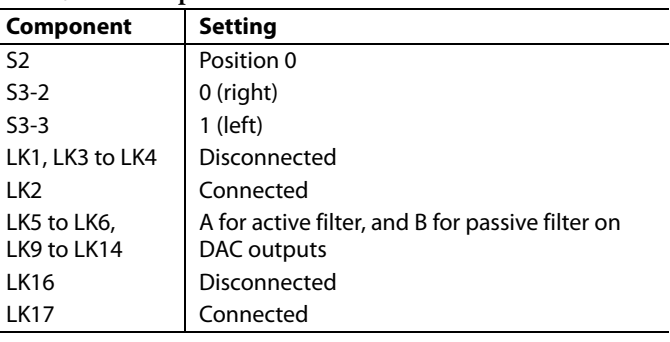

## <span id="page-8-0"></span>USING THE GPIO BOARD

The GPIO board is provided with the [EVAL-](https://www.application-datasheet.com/)[ADAU1401A](http://www.analog.com/ADAU1401A)[EBZ](https://www.application-datasheet.com/) to connect control and data interfaces to the multipurpose pins of the [ADAU1401A.](http://www.analog.com/ADAU1401A) These controls are broken out on a separate board from the main evaluation board so that different configurations beyond what is supplied can be easily connected. The functions on this board include potentiometers, LEDs, push buttons, switches, and a rotary encoder.

[Table 8](#page-8-1) shows how the jumpers should be set to properly route the controls to the [ADAU1401A's](http://www.analog.com/ADAU1401A) MPx pins. The settings in

[Table 8](#page-8-1) assume that the board is oriented with a 50-pin connector, J1, on the left of the board.

The 12 jumpers, J3 to J14, should be left on the pins to connect the MPx pins to the control interfaces. These jumpers should be removed if the GPIO board is being used to interface serial audio data to the [ADAU1401A](http://www.analog.com/ADAU1401A) through Header J2 and Header J3. JP1 and JP2 are used to route the serial data ports' master clock signals.

The GPIO board uses a Hirose PCN10C-50S-2.54DS connector to interface to the [ADAU1401A](http://www.analog.com/ADAU1401A) evaluation board. Using this connector and the pinout in [Figure 10,](#page-14-0) any set of controls can be connected to the multipurpose pins of the [ADAU1401A.](http://www.analog.com/ADAU1401A) The GPIO board is powered through Pin 1 of J12 on the evaluation board. The voltage supplied to the GPIO board is set with LK8—3.3 V in Position A or 5.0 V in Position B.

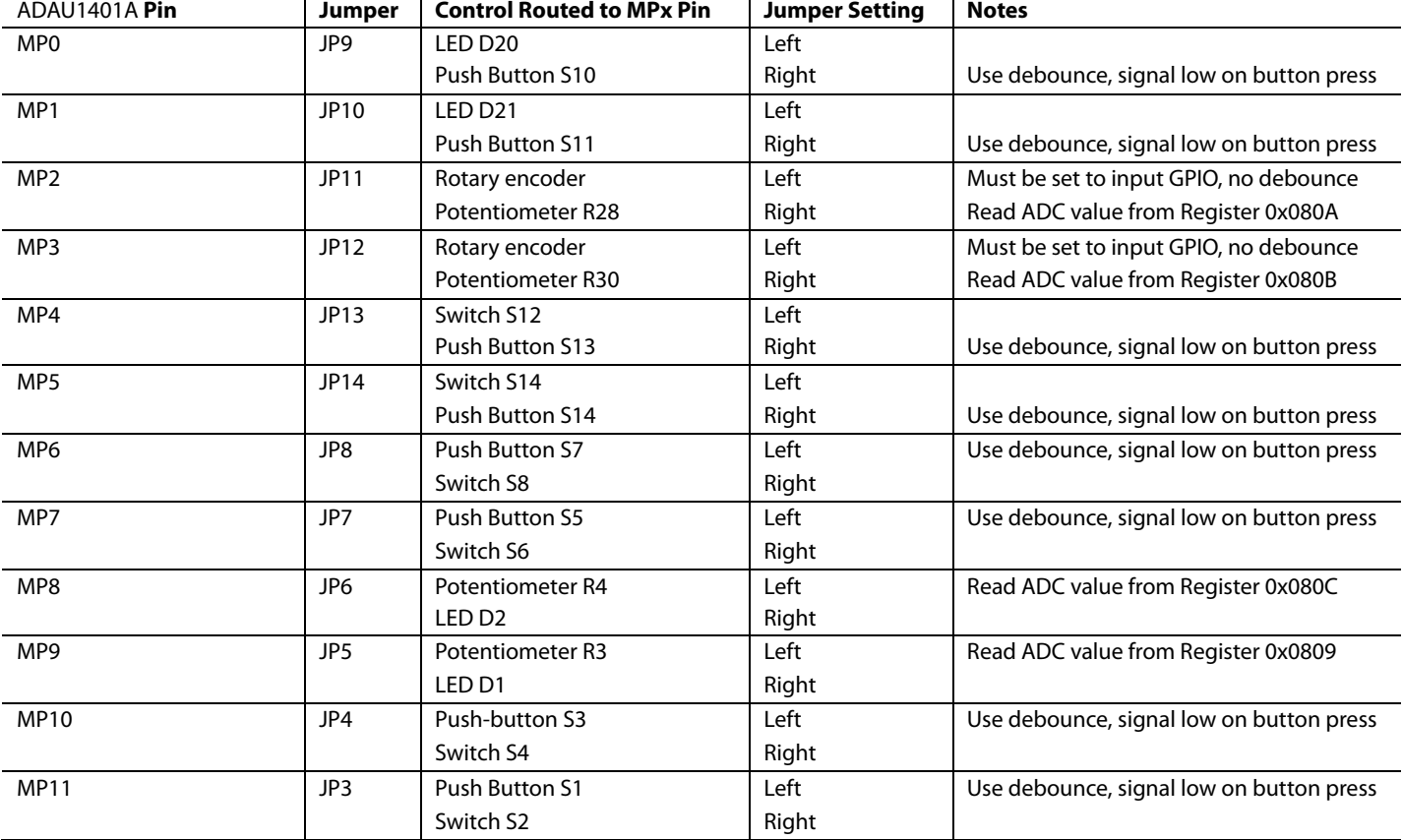

#### <span id="page-8-1"></span>**Table 8. GPIO Board Jumper Settings and Functions**

# <span id="page-9-0"></span>EVALUATION BOARD SCHEMATICS

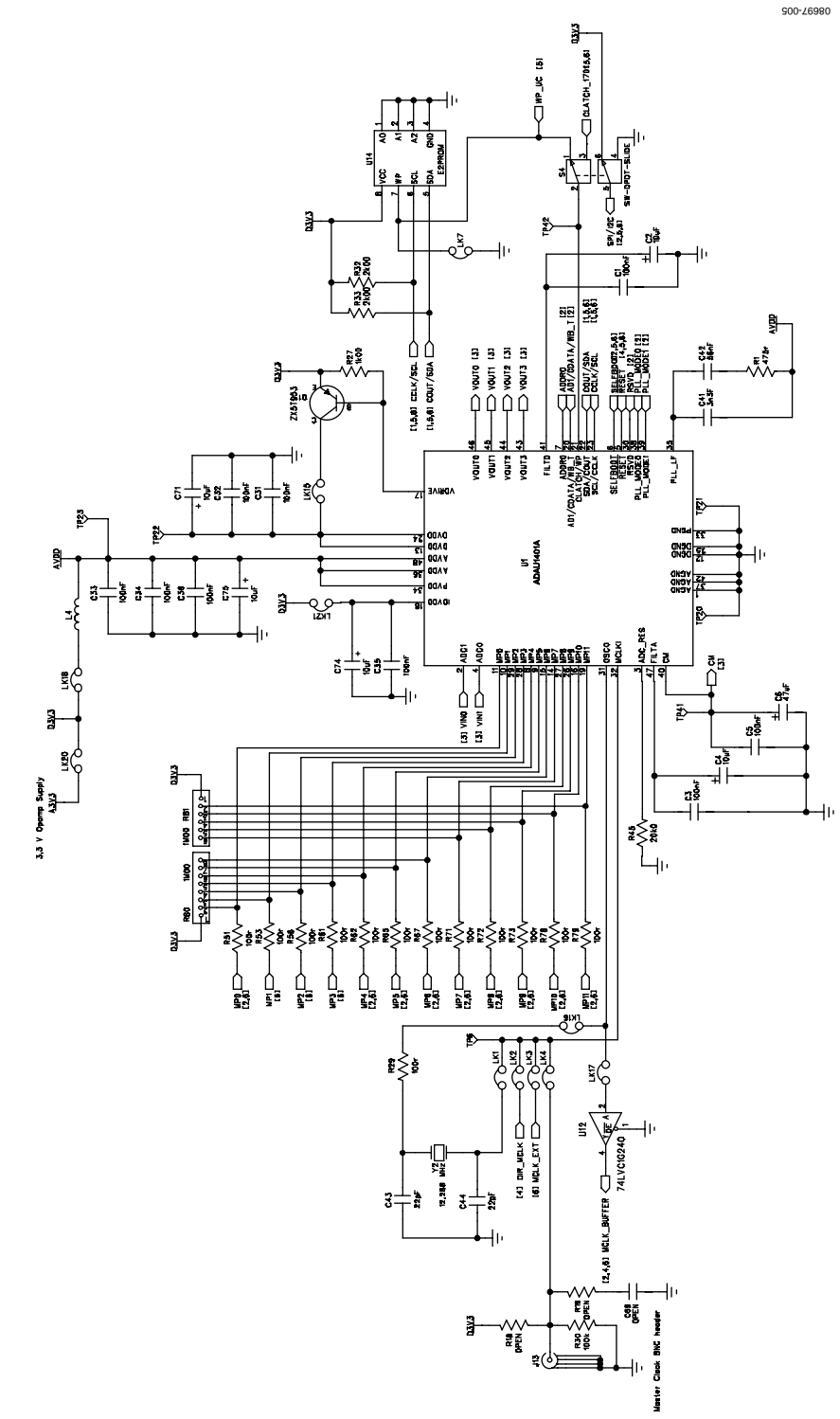

*Figure 5[. ADAU1401A](http://www.analog.com/ADAU1401A) Evaluation Board Schematic*

# Evaluation Board User Guide Contract Contract Contract Contract Contract Contract Contract Contract Contract Contract Contract Contract Contract Contract Contract Contract Contract Contract Contract Contract Contract Contr

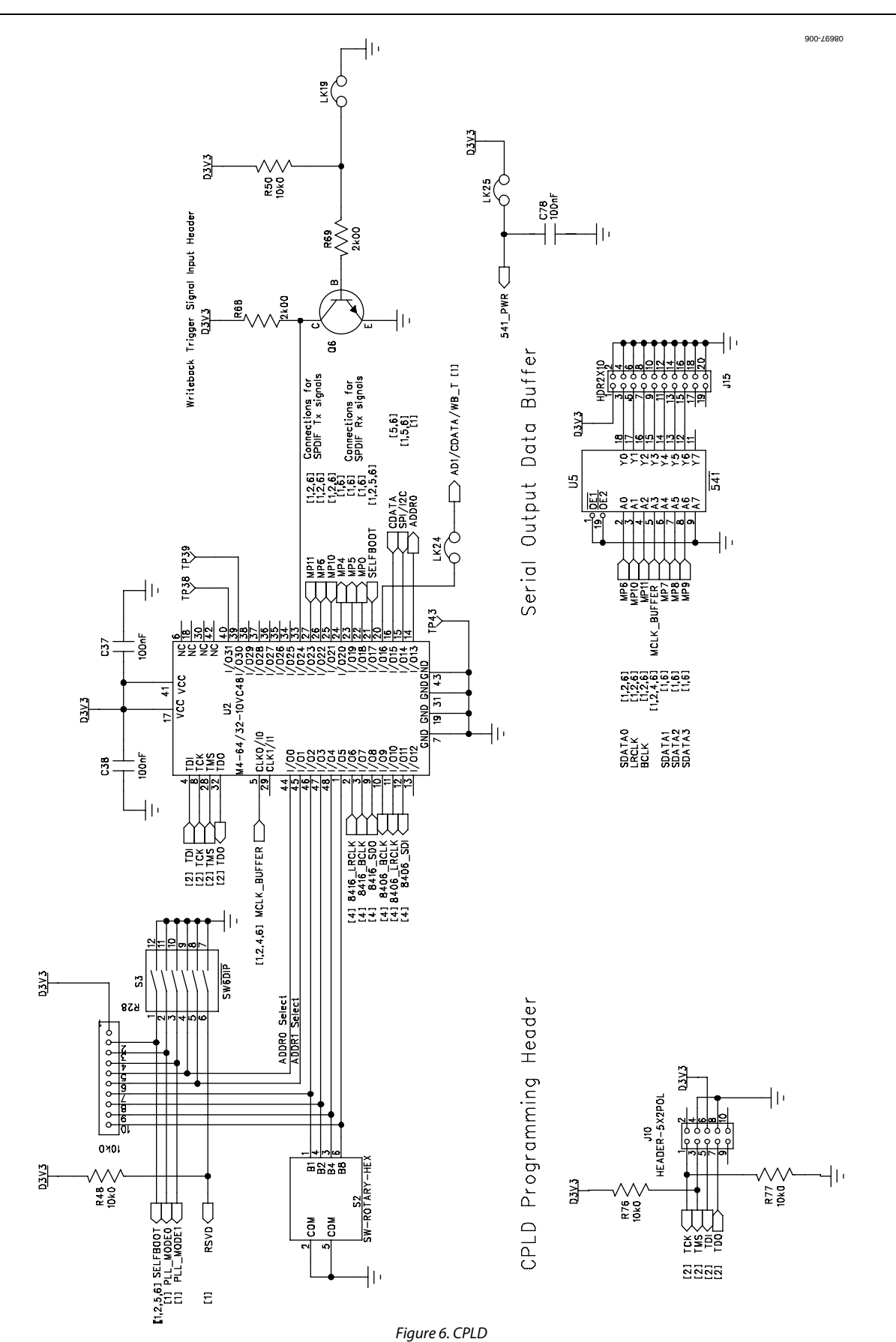

Rev. A | Page 11 of 20

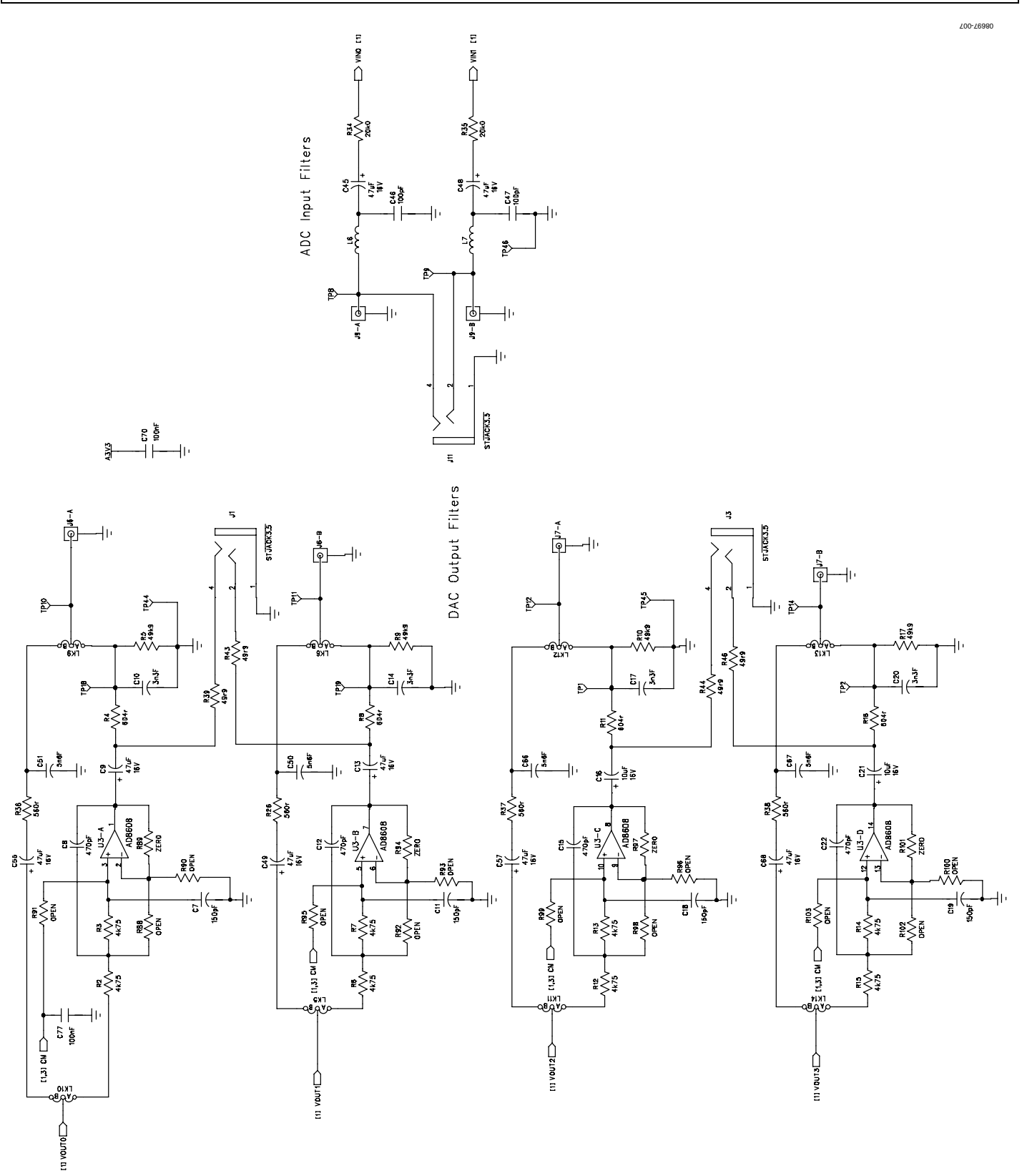

*Figure 7. Analog Input and Output Filters*

# Evaluation Board User Guide Communication Control of Control of Control Control of Control Of Control Of Control Of Control Of Control Of Control Of Control Of Control Of Control Of Control Of Control Of Control Of Control

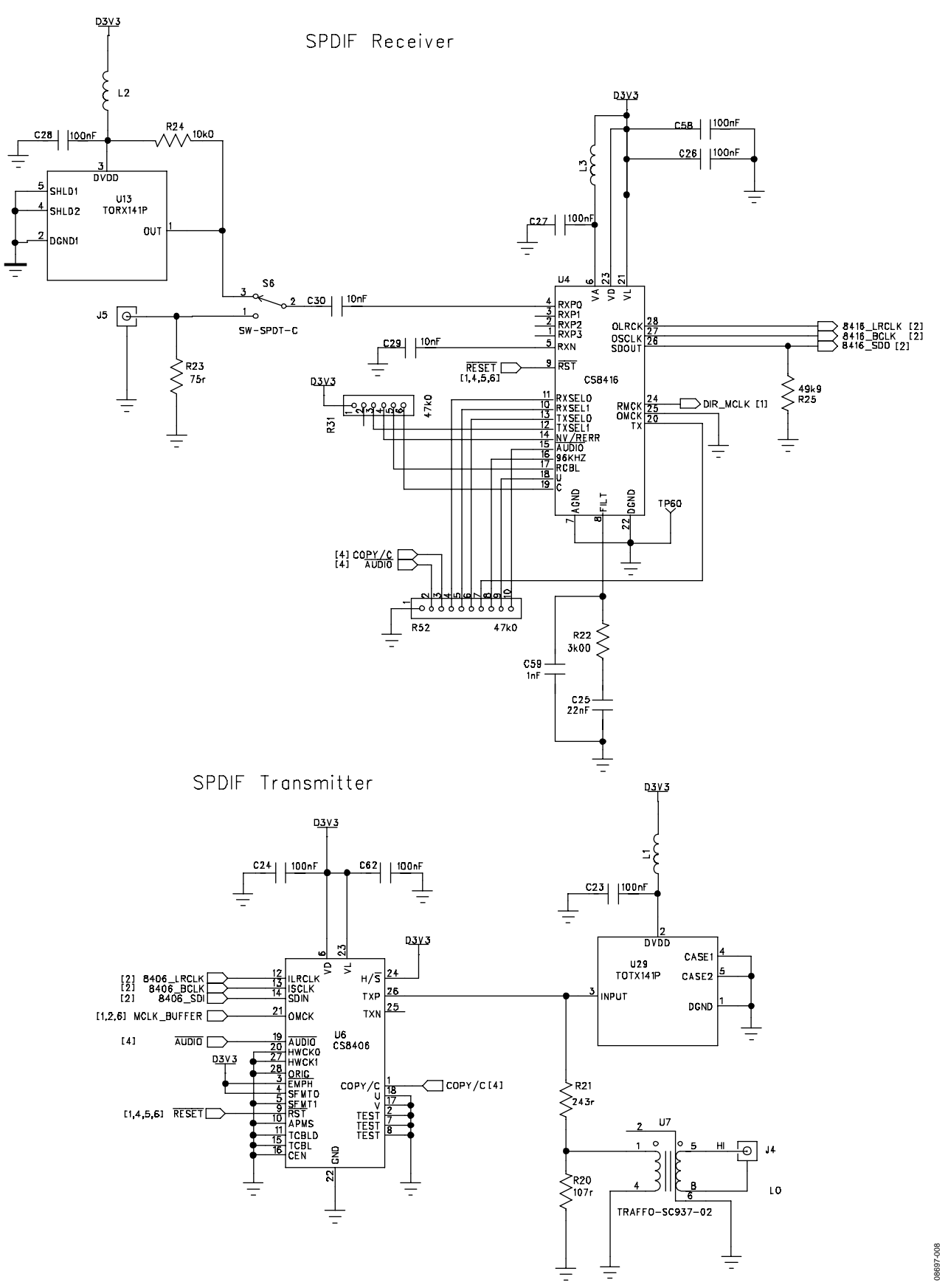

*Figure 8. S/PDIF Receiver and Transmitter*

# UG-072 Evaluation Board User Guide

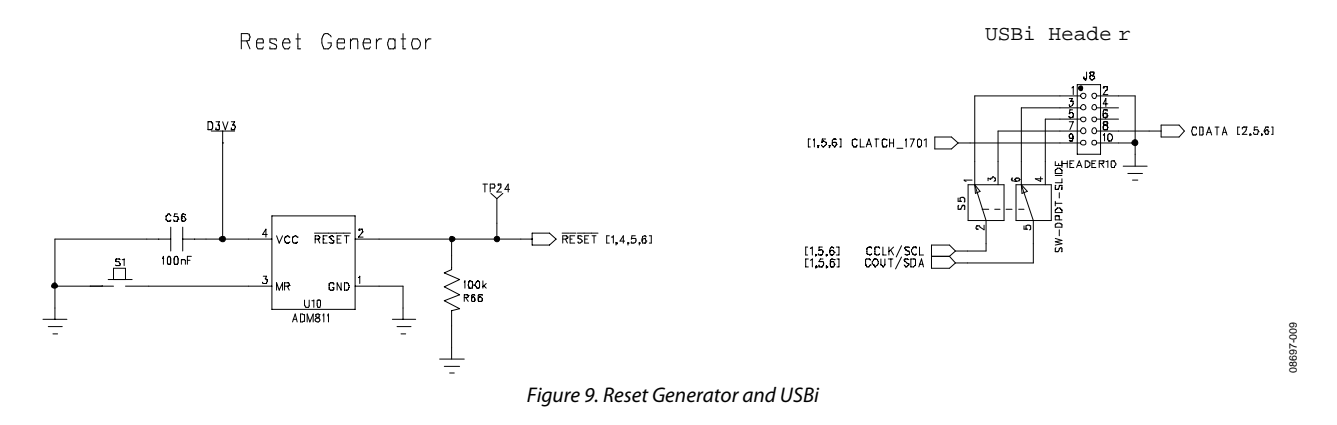

## <span id="page-14-0"></span>Evaluation Board User Guide Communication Control of Control of Control of Control of Control of Control of Co

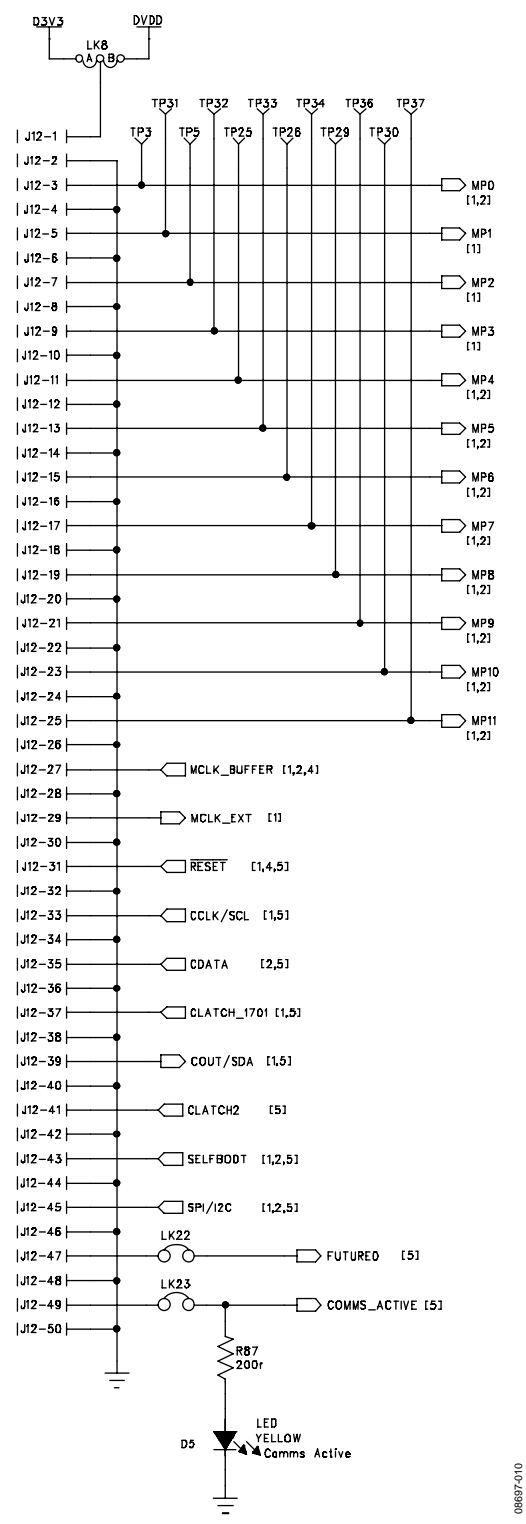

*Figure 10. Multipurpose Pin Interface*

UG-072 Evaluation Board User Guide

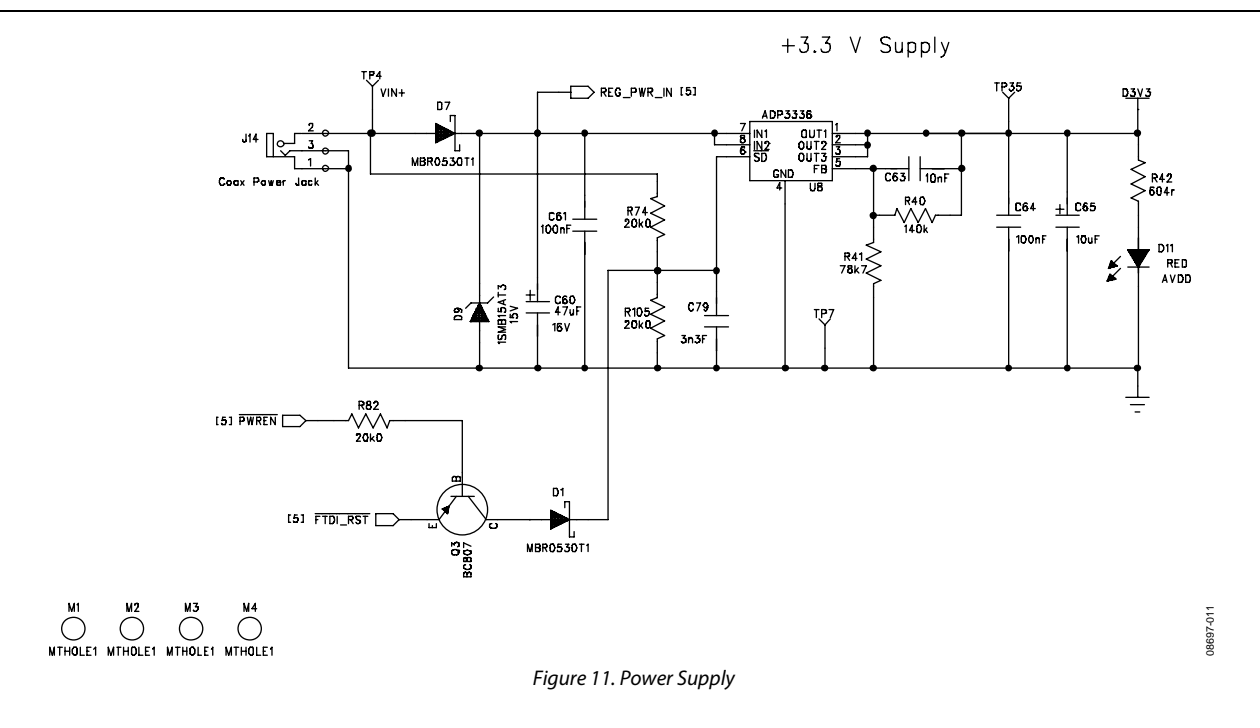

08697-012 **DVDD MP0 MP1 MP10 MP11 MP2 MP3 MP4 MP5 MP6 MP7 MP8 MP9 475R R5** Ě) **TP1 TP13 TP12 TP11 TP10 TP9 TP8 TP7 TP6 TP5 TP4 TP3 TP2 A K**  $\hat{\mathbb{E}}$ **3 D**  $\rm _E^2$  $_{\rm F}^{\rm s}$  $\sum_{i=1}^{n}$  $E$ 10<br>100<br>1  $\sum_{i=1}^{n}$ **DVDD** ይ> ΨĒ 訡 Þ pra rera E)  $\frac{1}{2}$ ano **HEADER\_16WAY\_UNSHROUD 15 13 11 97531**6WA) **16 14 12 10 642J2 SDATA0\_IN SDATA1\_IN SDATA2\_IN SDATA3\_IN LRCLK\_IN BCLK\_IN SDATA0\_OUT LRCLK\_OUT BCLK\_OUT SDATA1\_OUT SDATA2\_OUT SDATA3\_OUT MCKO MCKO DVDD**  $\Rightarrow$  MCLK\_TO\_DSP **MCLK\_TO\_DSP A JP1 3-Jumper BHEADER\_16WAY\_UNSHROUD DVDD MCKI 16 14 12 10 86** $\sim$ HEADER\_16WAY **15 13 11 97531**4١. **A B JP2 3-Jumper MCLK\_FROM\_DSP** MCLK\_FROM\_DSP **MCLK\_TO\_DSP MCLK\_FROM\_DSP DVDD MP10 MP11 MCKI MP0 MP2 MP3 MP4 MP5 MP6 MP7 MP8 MP9 MP1 DVDD selectable as 3V3 or 5V0 on SigmaDSP Board. Use caution when DVDD=5V0, damage to Sigma DSP can occur. J1 57911 13 15 17 19 21 23 25 27 29 31 33 35 37 39 41 43 45 47 49 50-pin 10 14 18 24 28 30 34 38 40 44 48 50 12 16 26 36 42 46**  $\frac{d}{dx}$  $\frac{1}{2}$ 46

*Figure 12. GPIO Board Connector*

# <span id="page-16-0"></span>GPIO INTERFACE BOARD SCHEMATICS

08697-013

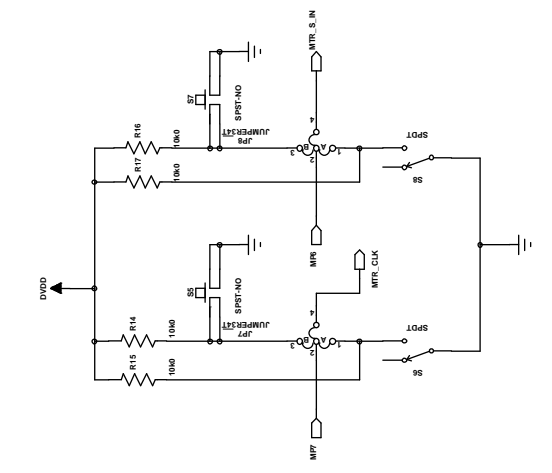

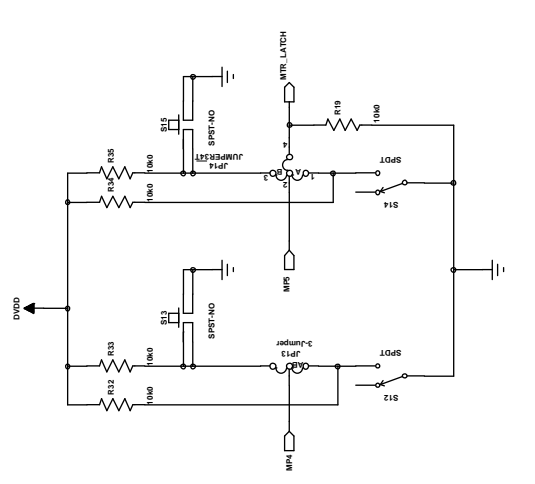

**MP3**

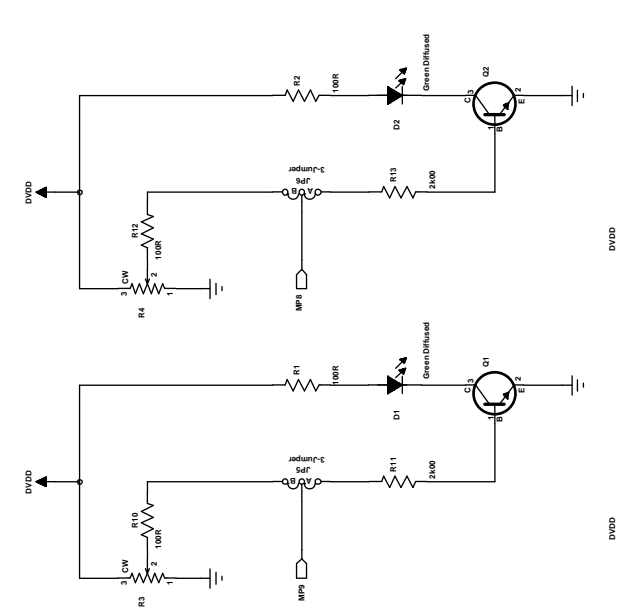

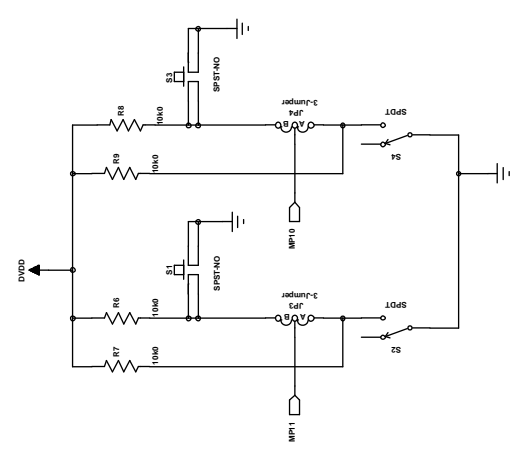

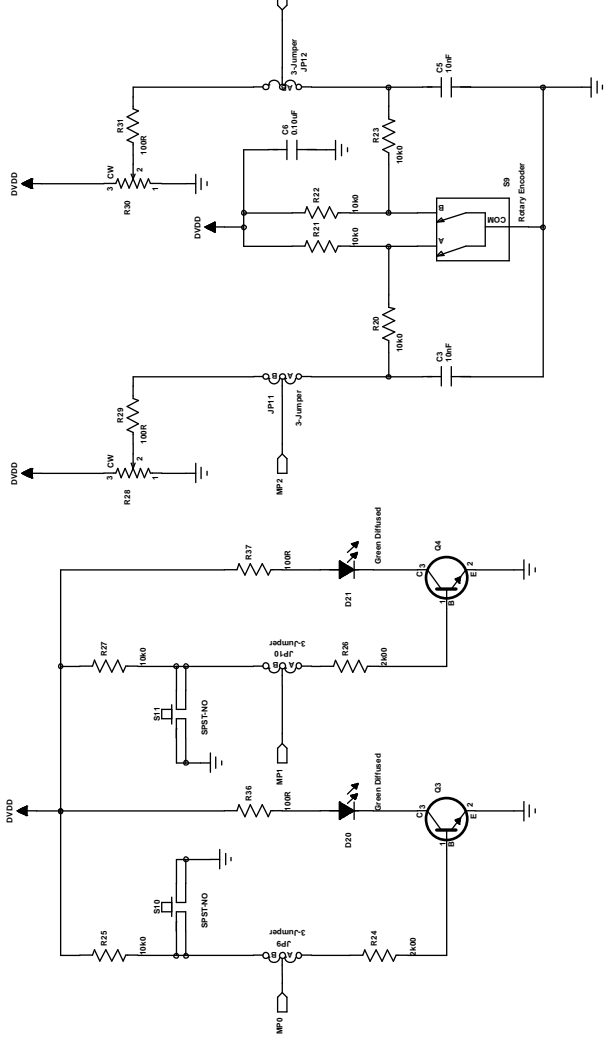

*Figure 13. GPIO Board Controls*

# <span id="page-18-0"></span>EVALUATION BOARD PCB SILKSCREEN DRAWING

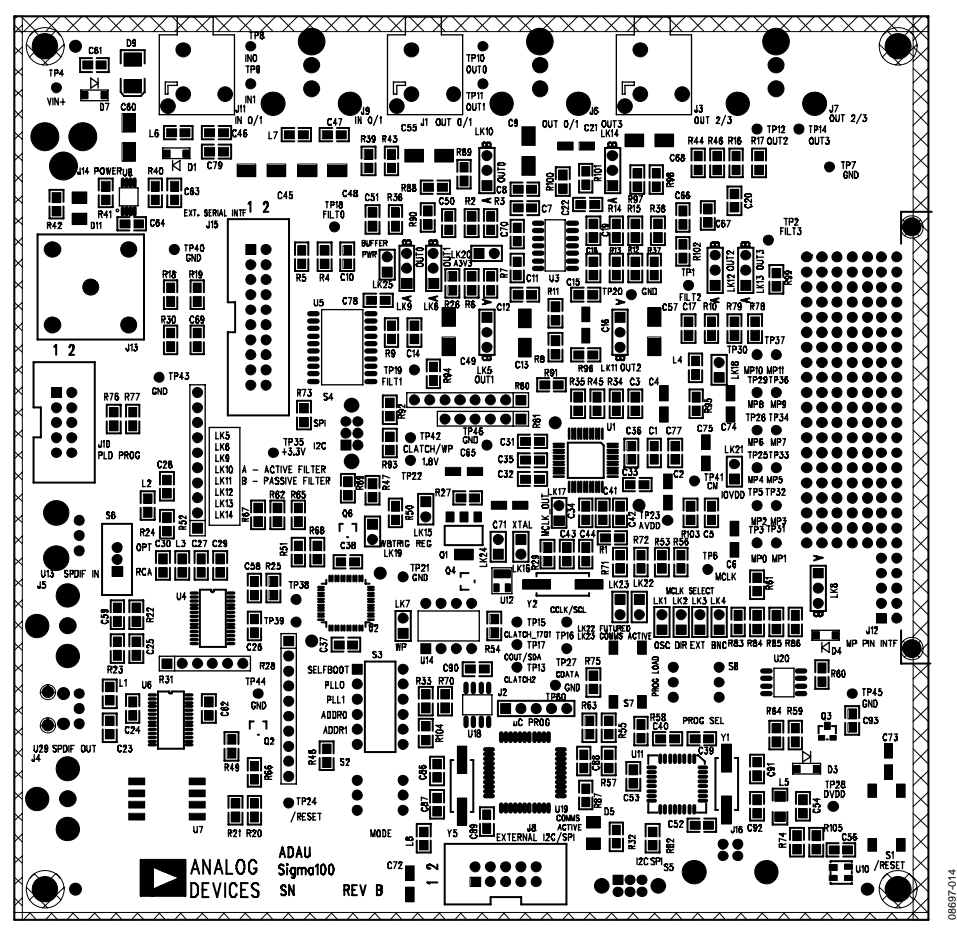

*Figure 14. Top Layer Silkscreen*

### NOTES

I 2 C refers to a communications protocol originally developed by Philips Semiconductors (now NXP Semiconductors).

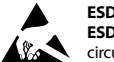

#### **ESD Caution**

**ESD (electrostatic discharge) sensitive device**. Charged devices and circuit boards can discharge without detection. Although this product features patented or proprietary protection circuitry, damage may occur on devices subjected to high energy ESD. Therefore, proper ESD precautions should be taken to avoid performance degradation or loss of functionality.

#### **Legal Terms and Conditions**

By using the evaluation board discussed herein (together with any tools, components documentation or support materials, the "Evaluation Board"), you are agreeing to be bound by the terms and conditions set forth below ("Agreement") unless you have purchased the Evaluation Board, in which case the Analog Devices Standard Terms and Conditions of Sale shall govern. Do not use the Evaluation Board until you have read and agreed to the Agreement. Your use of the Evaluation Board shall signify your acceptance of the Agreement. This Agreement is made by and between you ("Customer") and Analog Devices, Inc. ("ADI"), with its principal place of business at One Technology Way, Norwood, MA 02062, USA. Subject to the terms and conditions of the Agreement, ADI hereby grants to Customer a free, limited, personal, temporary, non-exclusive, non-sublicensable, non-transferable license to use the Evaluation Board FOR EVALUATION PURPOSES ONLY. Customer understands and agrees that the Evaluation Board is provided for the sole and exclusive purpose referenced above, and agrees not to use the Evaluation Board for any other purpose. Furthermore, the license granted is expressly made subject to the following additional<br>limitations: Cus "Third Party" includes any entity other than ADI, Customer, their employees, affiliates and in-house consultants. The Evaluation Board is NOT sold to Customer; all rights not expressly granted herein, including ownership of the Evaluation Board, are reserved by ADI. CONFIDENTIALITY. This Agreement and the Evaluation Board shall all be considered the confidential and proprietary information of ADI. Customer may not disclose or transfer any portion of the Evaluation Board to any other party for any reason. Upon discontinuation of use of the Evaluation Board or termination of this Agreement, Customer agrees to<br>promptly return the E occurred damages or any modifications or alterations it makes to the Evaluation Board, including but not limited to soldering or any other activity that affects the material content of the Evaluation Board. Modifications to the Evaluation Board must comply with applicable law, including but not limited to the RoHS Directive. TERMINATION. ADI may terminate this Agreement at any time upon giving written notice to Customer. Customer agrees to return to ADI the Evaluation Board at that time. LIMITATION OF LIABILITY. THE EVALUATION BOARD PROVIDED HEREUNDER IS PROVIDED "AS 1S" AND ADI MAKES NO<br>WARRANTIES OR REPRESENTATIONS OF ANY KI TO THE EVALUATION BOARD INCLUDING, BUT NOT LIMITED TO, THE IMPLIED WARRANTY OF MERCHANTABILITY, TITLE, FITNESS FOR A PARTICULAR PURPOSE OR NONINFRINGEMENT OF INTELLECTUAL PROPERTY RIGHTS. IN NO EVENT WILL ADI AND ITS LICENSORS BE LIABLE FOR ANY INCIDENTAL, SPECIAL, INDIRECT, OR CONSEQUENTIAL DAMAGES RESULTING FROM CUSTOMER'S POSSESSION OR USE OF THE EVALUATION BOARD, INCLUDING BUT NOT LIMITED TO LOST PROFITS, DELAY COSTS, LABOR COSTS OR LOSS OF GOODWILL. ADI'S TOTAL LIABILITY FROM ANY AND ALL CAUSES SHALL BE LIMITED TO THE AMOUNT OF ONE HUNDRED US DOLLARS (\$100.00). EXPORT. Customer agrees that it will not directly or indirectly export the Evaluation Board to another country, and that it will comply with all applicable<br>United States federal Massachusetts (excluding conflict of law rules). Any legal action regarding this Agreement will be heard in the state or federal courts having jurisdiction in Suffolk County, Massachusetts, and Customer hereby submits to the personal jurisdiction and venue of such courts. The United Nations Convention on Contracts for the International Sale of Goods shall not apply to this Agreement and is expressly disclaimed.

**©2010–2012 Analog Devices, Inc. All rights reserved. Trademarks and registered trademarks are the property of their respective owners. UG08697-0-3/12(A)**

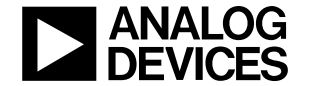

www.analog.com

Rev. A | Page 20 of 20